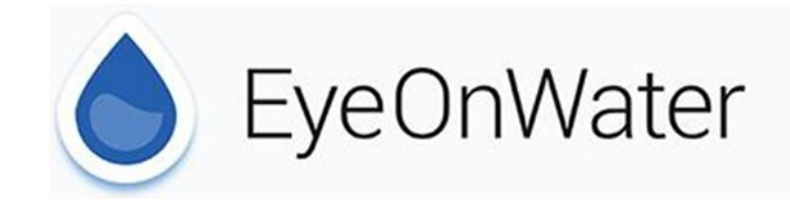

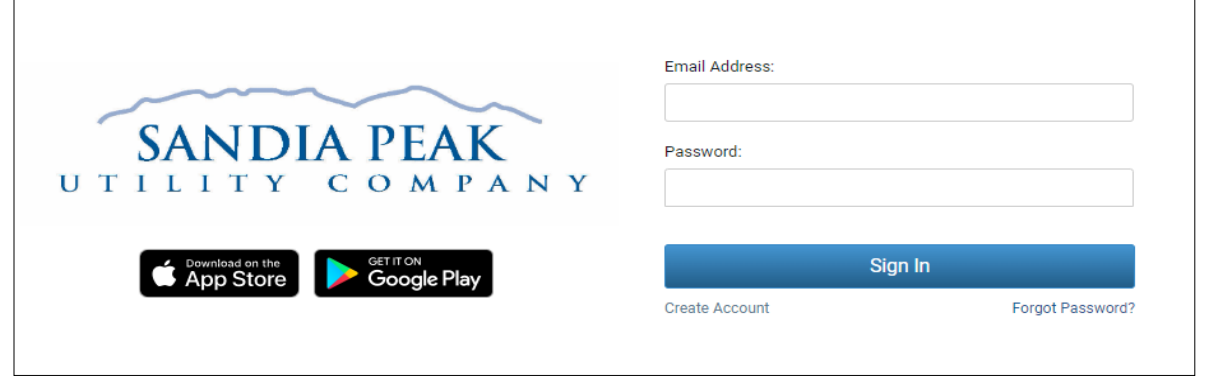

## 1. Visit [shs.eyeonwater.com/signin](https://shs.eyeonwater.com/signin) and click Create Account.

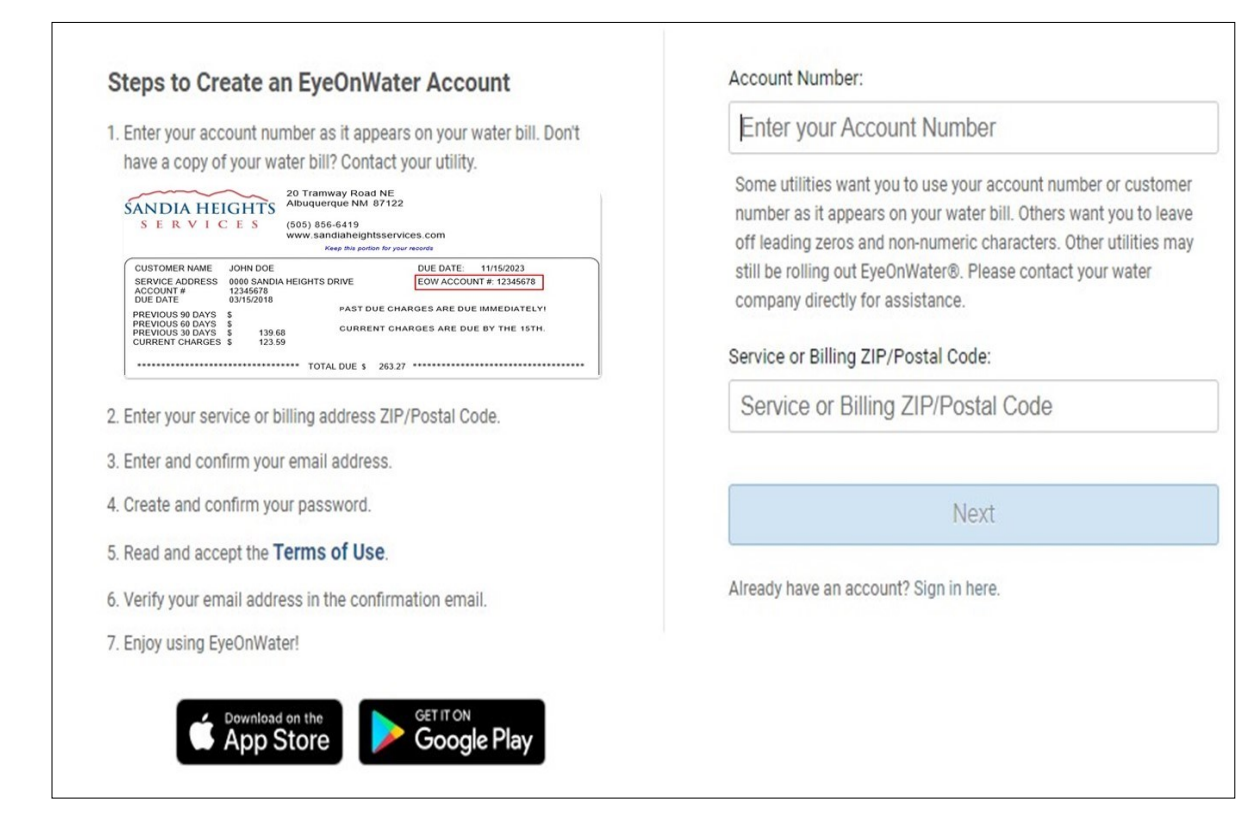

4. Check your email for verification message.

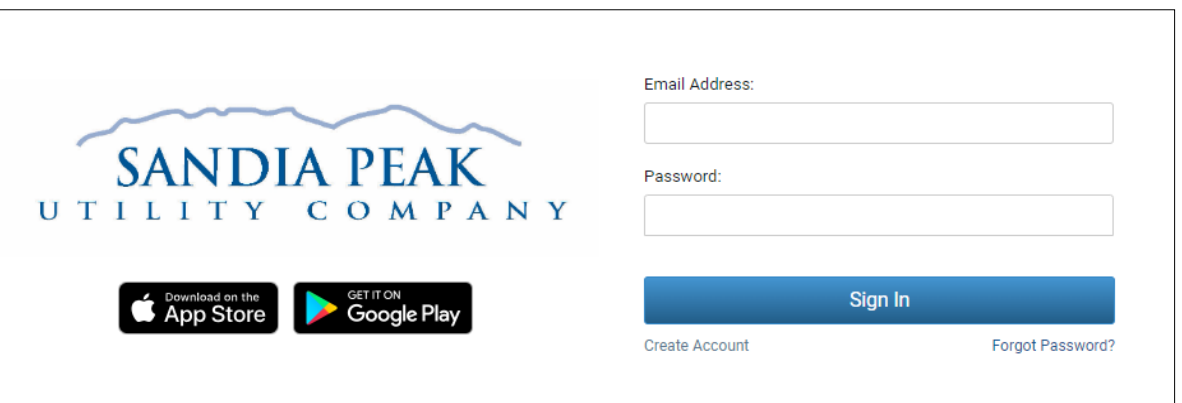

2. Enter your EyeOnWater Account # as it appears on your bill. If you receive your bills electronically, you will need to use the reference number on your bill as your EyeOnWater account number. (See below)

SANDIA HEIGHTS SERVICES 20 TRAMWAY ROAD NE ALBUQUERQUE, NM 87122-2031 (505) 856-6419

**Total Amount Due:** 25.47 After 11/15/2023, Pay: 25.47 Make Payable To: SANDIA HEIGHTS SERVICES

JOHN DOE 0000 SANDIA HEIGHTS DR ALBUQUERQUE, NM 87122

12345678<br>\*\*\*\* Paid By Draft \*\*\*\*

## See Your Water Usage

Follow these simple instructions to see your water usage information online.

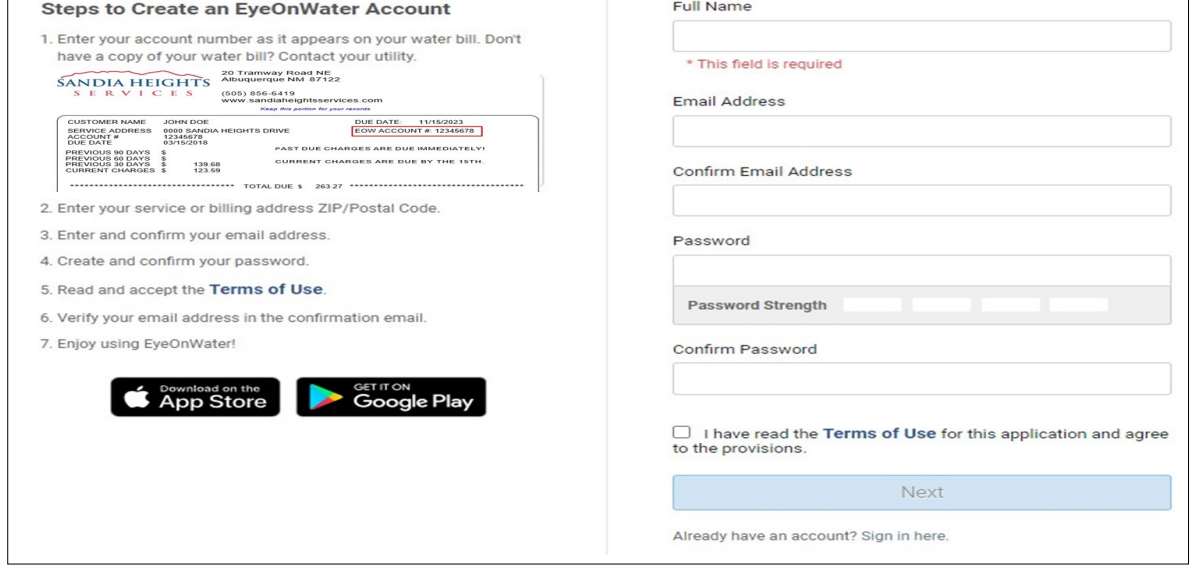

5. After clicking the link in your email, go back to [shs.eyeonwater.com/signin,](https://shs.eyeonwater.com/signin) enter your email address and password to sign in.

SANDIA HEIGHTS SERVICES - Utility Bill - Return top portion with your payment and keep lower portion for your records.

Service Address: 0000 SANDIA HEIGHTS DR Reference Number: 12345678 Meter Number: 1234578

JOHN DOE Account Number: 12345678 \*\*\*\* Paid By Draft \*\*\*\*

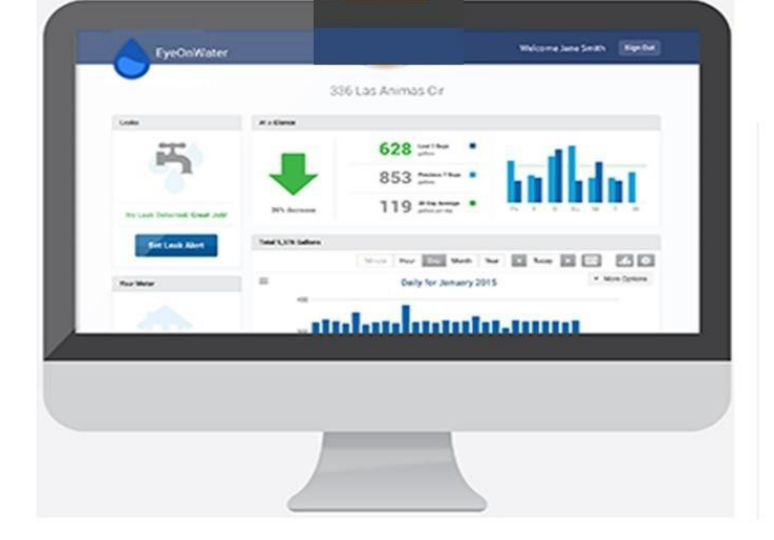

## 3. Enter your name, email address, and create a password.

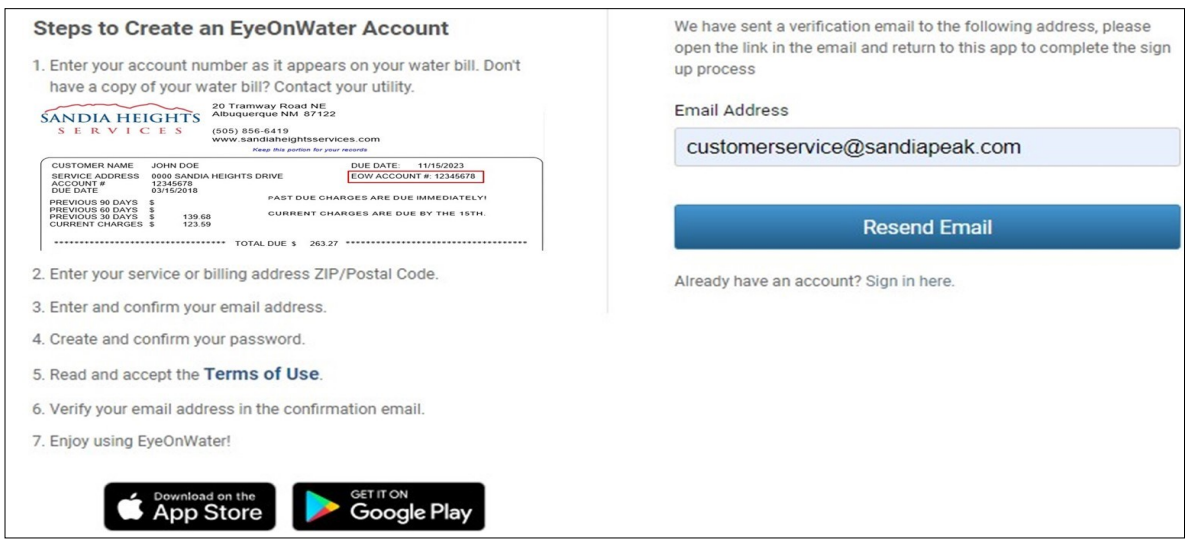

6. Once you have logged in you will be able to view your water consumption.